# 光大银行企业网银操作流程

如参考该文档仍不能完成支付过程,请拨打光大银行客服热线 95595 咨询或登光大银行官 网 http://www.cebbank.com 查询。

## **1.1.**支持浏览器

IE 浏览器 32 位和 64 位 IE6、IE7、IE8、IE9、IE10、IE11;Chrome 12.0-44.0、Firefox 4.0-Firefox43.0、 Safari 5.0-5.1.7、Opera 11.0-12.15

### **1.2.B2B** 网银支付开通流程

企业只要满足以下条件,即可使用 B2B 网上支付功能。

(一) 企业账户需要开通企业版网银和电子商务功能。开通成功后,银行发放两个 Usbkey, 分 别具有制单、复核权限。

(二) 登录光大银行网站下载并安装 Usbkey 驱动程序和网银管理工具,正确设置网银登录环 境。

#### **1.3.B2B** 网银支付操作流程

(一) 制单流程

本操作流程由具有制单权限的财务操作员完成,操作流程如下:

1. 插入制单员的 Usbkey。

2. 在商户网站选择商品或者服务选择"光大银行",点击"支付"。

3. 进入到中国光大银行网上银行界面,输入企业网银客户号和经办人员的用户号、密码, 点击"登录"。

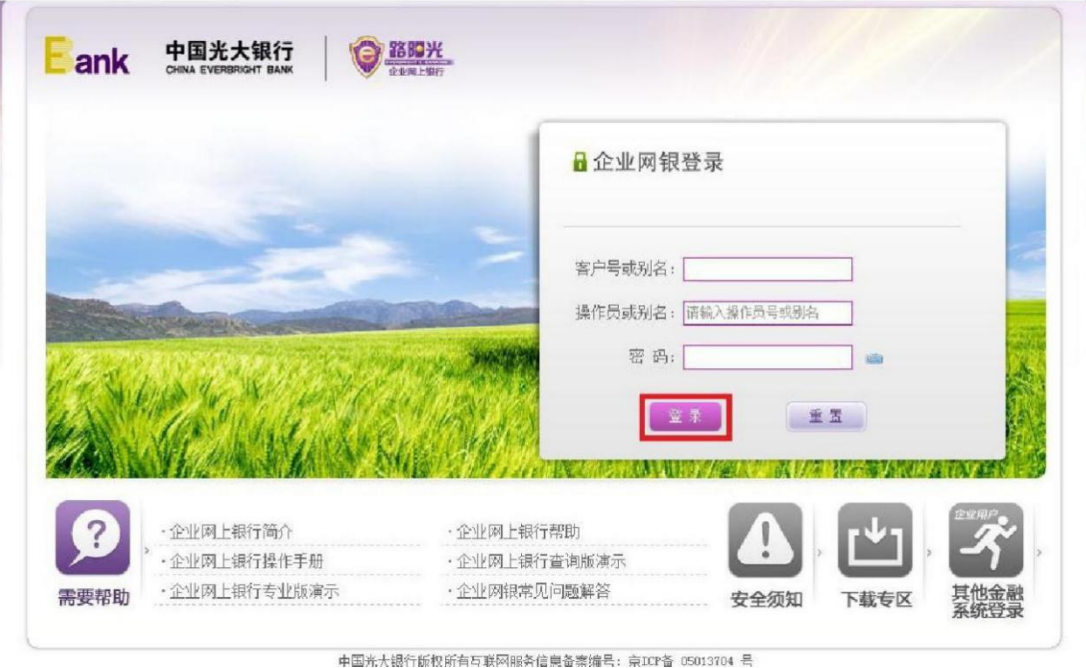

4. 在光大银行主页选择"全部功能-电子支付"选择需要录入的订单,点击"支付"。

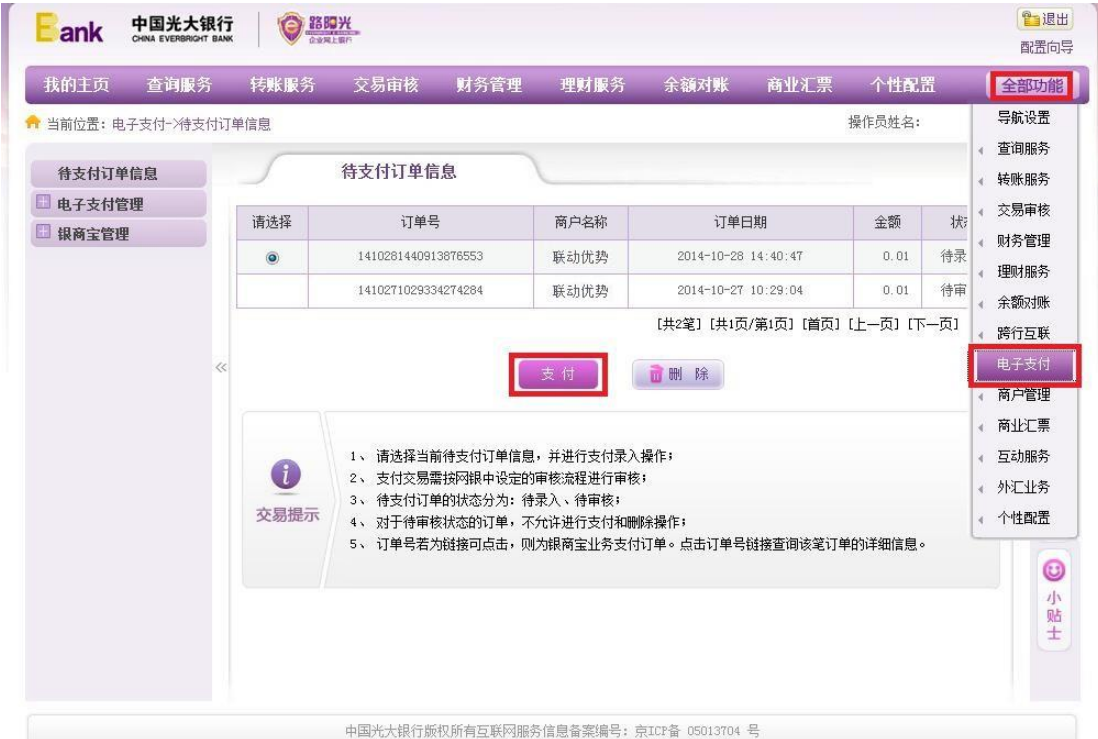

5. 确认订单信息,再次点击"确定",完成订单录入。

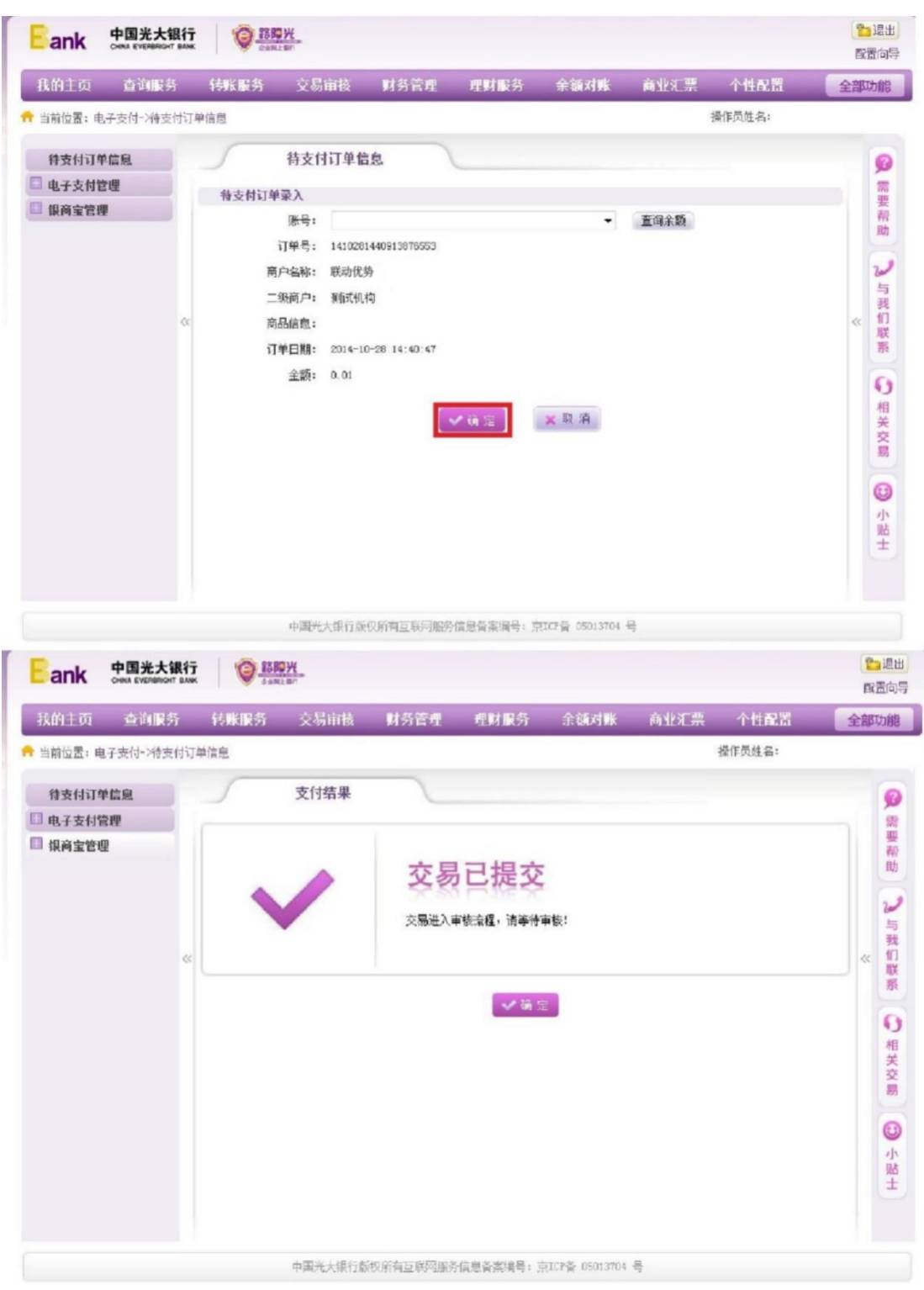

(二) 复核流程

本操作流程由具有复核权限的财务操作员完成,操作流程如下:

1. 插入复核员 Usbkey, 登录到光大银行官网, 进入公司网银。选择"交易审核-转账类交 易审核-本人审核",选择需要复核的订单,点击"同意"。

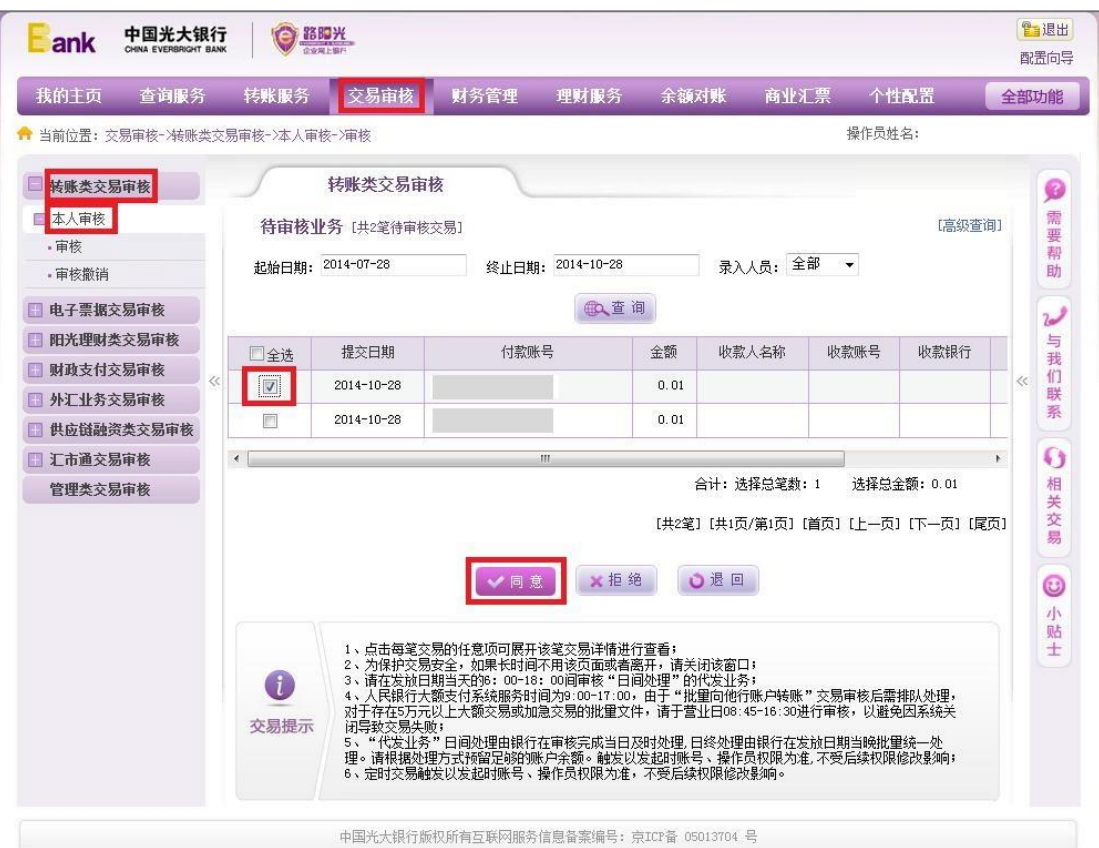

2. 显示交易成功,完成订单复核。

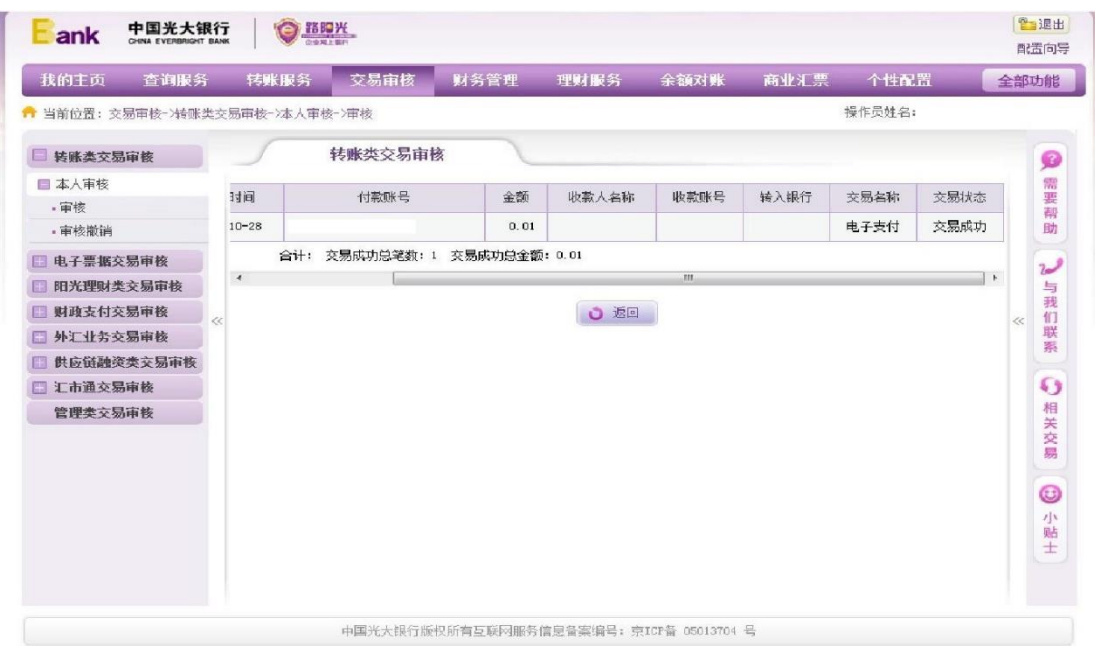

#### 重要声明和免责声明

TI 均以"原样"提供技术性及可靠性数据(包括数据表)、设计资源(包括参考设计)、应用或其他设计建议、网络工具、安全信息和其他资 源,不保证其中不含任何瑕疵,且不做任何明示或暗示的担保,包括但不限于对适销性、适合某特定用途或不侵犯任何第三方知识产权的暗示 担保。

所述资源可供专业开发人员应用TI 产品进行设计使用。您将对以下行为独自承担全部责任:(1) 针对您的应用选择合适的TI 产品;(2) 设计、 验证并测试您的应用;(3) 确保您的应用满足相应标准以及任何其他安全、安保或其他要求。所述资源如有变更,恕不另行通知。TI 对您使用 所述资源的授权仅限于开发资源所涉及TI 产品的相关应用。除此之外不得复制或展示所述资源,也不提供其它TI或任何第三方的知识产权授权 许可。如因使用所述资源而产生任何索赔、赔偿、成本、损失及债务等,TI对此概不负责,并且您须赔偿由此对TI 及其代表造成的损害。

TI 所提供产品均受TI 的销售条款 [\(http://www.ti.com.cn/zh-cn/legal/termsofsale.html](http://www.ti.com.cn/zh-cn/legal/termsofsale.html)) 以及[ti.com.cn](http://www.ti.com.cn)上或随附TI产品提供的其他可适用条款的约 束。TI提供所述资源并不扩展或以其他方式更改TI 针对TI 产品所发布的可适用的担保范围或担保免责声明。

> 邮寄地址: 上海市浦东新区世纪大道 1568 号中建大厦 32 楼, 邮政编码: 200122 Copyright © 2020 德州仪器半导体技术(上海)有限公司